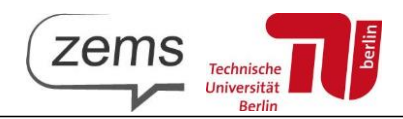

## **Instruction manual for course registration with the ZEMS moodle portal**

- 1. All ZEMS courses are bookable via our homepage: [https://ww](http://www.tu.berlin/zems/sprachen)w.tu.b[erlin/zems/sprachen](http://www.tu.berlin/zems/sprachen)
- 2. First select the language you wish to learn.
- 3. Once the booking process has started, the course page shows the button: "Jetzt buchen / Book now":

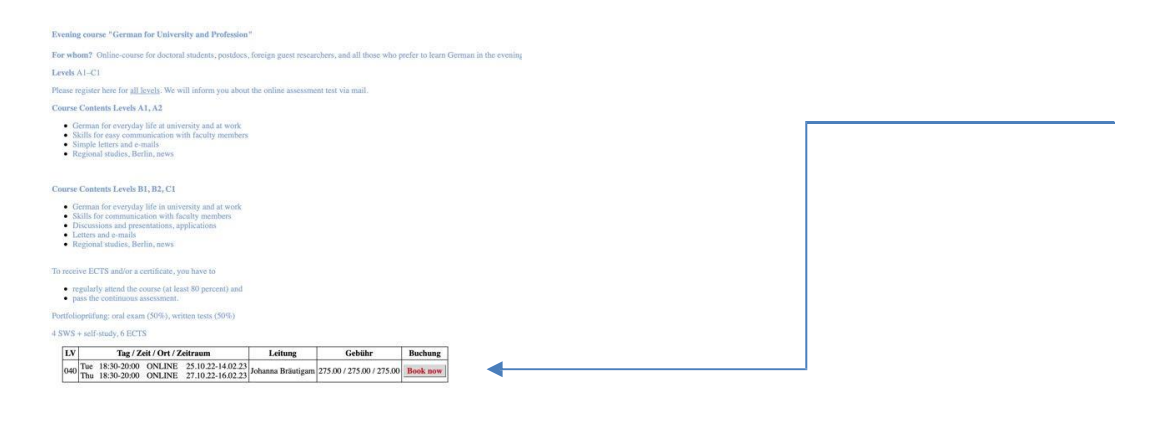

4. If the language of your browser is anything else but German, you will be guided through the booking in English.

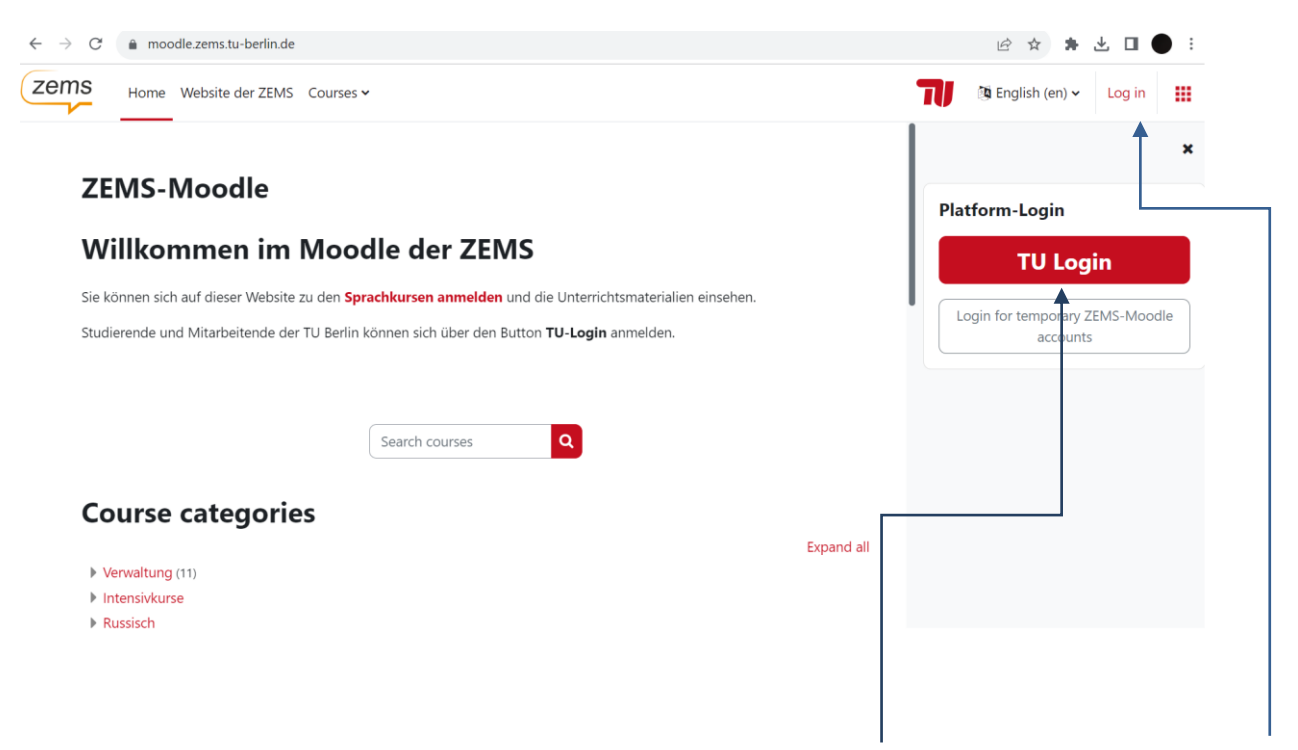

5. If you already do have a TU account, please continue by clicking on "TU-LOGIN". If not, please choose "Log in" option first.

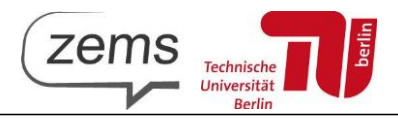

6. The following window will open:

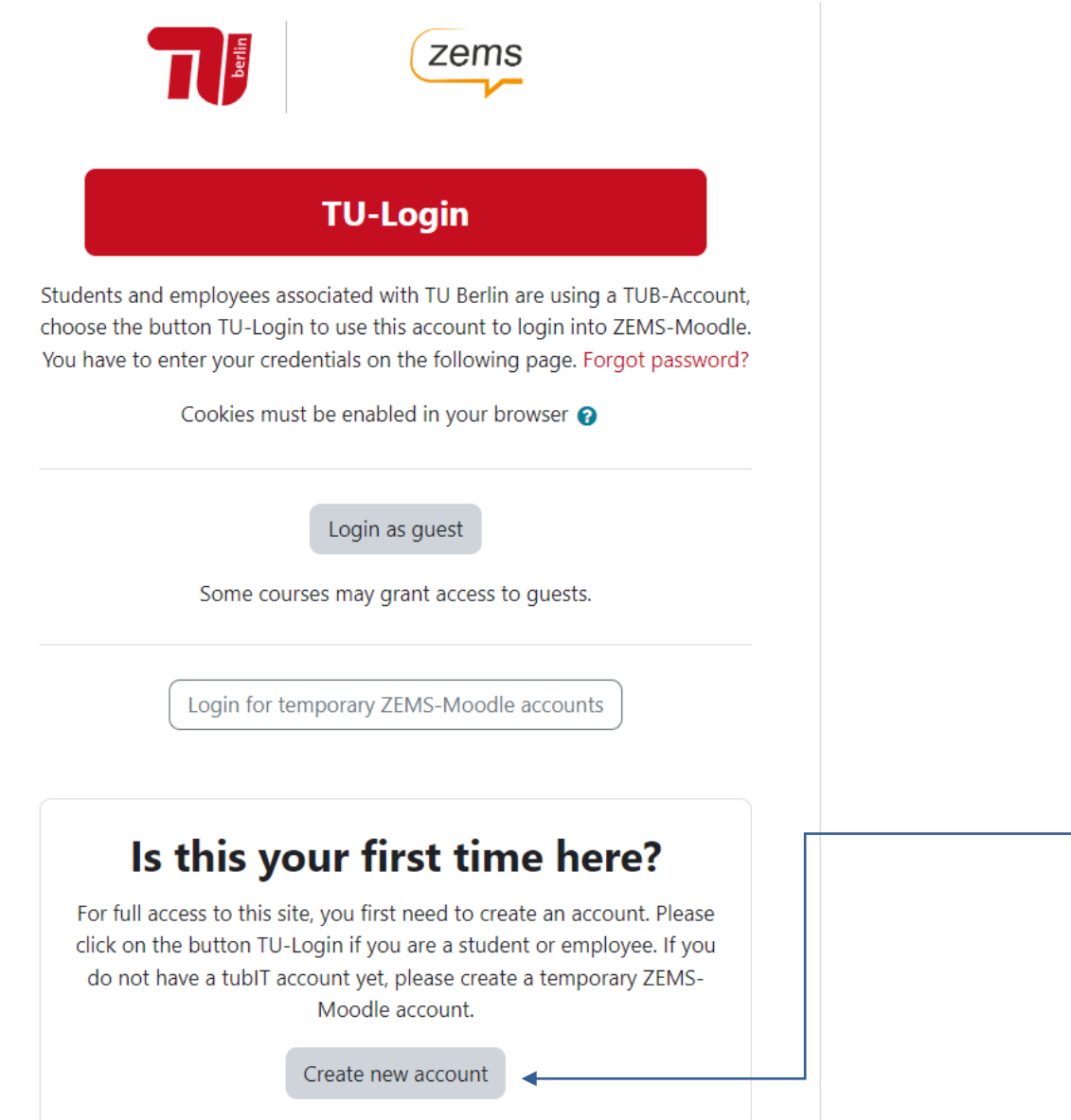

Please choose the option "Create new account". Select the checkbox "*I agree to Privacy Policy*" and press "Next".

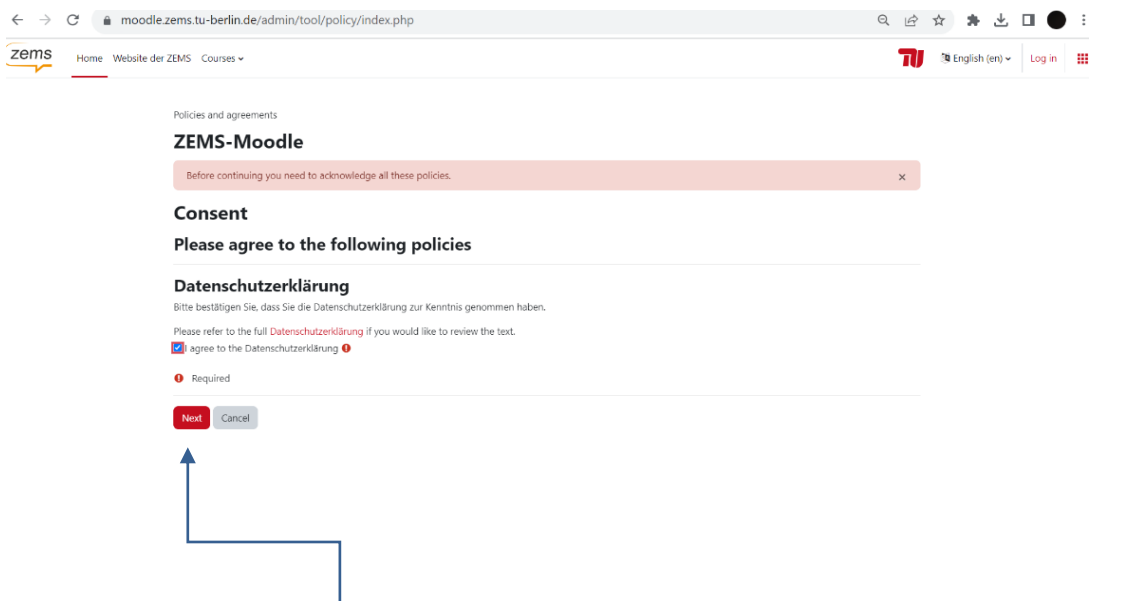

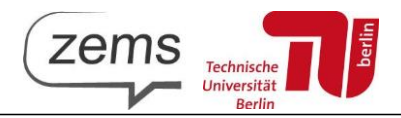

## The following window will open:

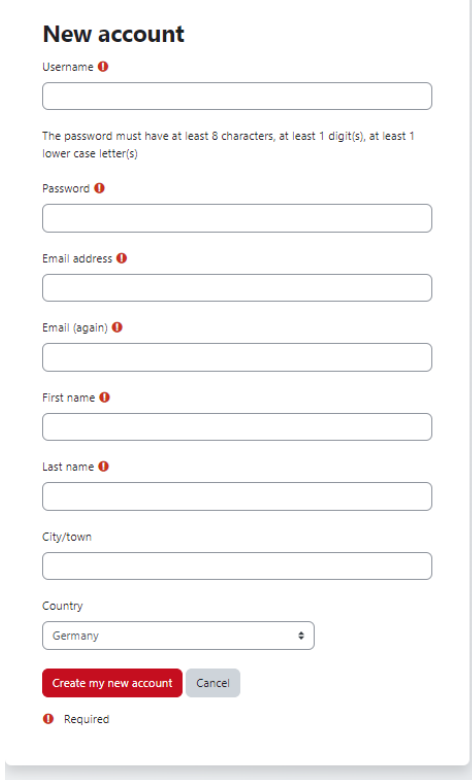

Please choose a username and a password and enter a valid email address. The password must consist of at least 8 characters, must contain 1 number and 1 uppercase letter. Please note that this account will be your ZEMS moodle account also in the future. **Make sure to save the login data, as you will need it for all further learning and administrative processes.**

- 7. Check the email address you registered with and confirm the link in the mail you've got.
- 8. Now you are logged into ZEMS moodle course platform.

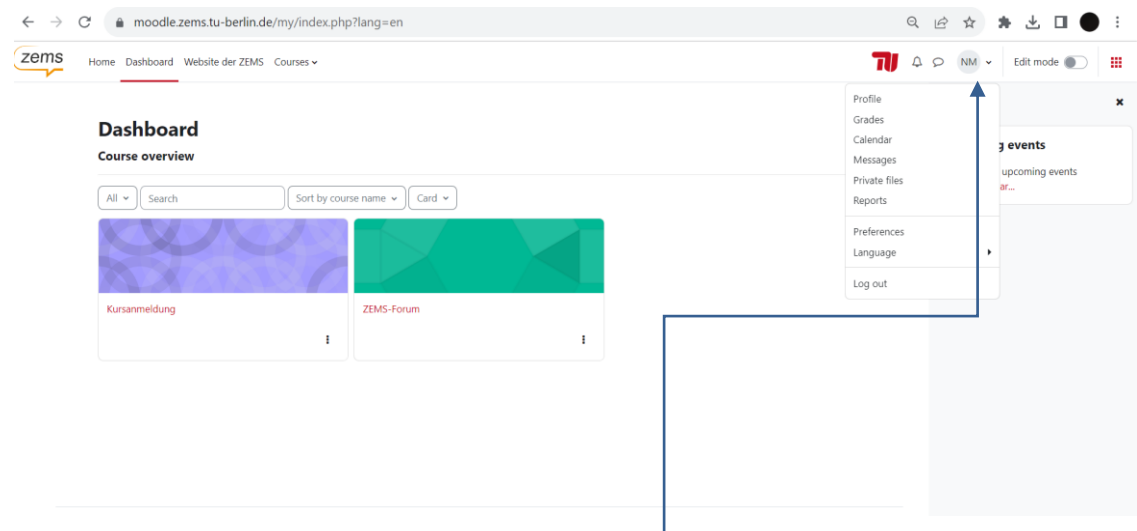

You can change the language of the platform by clicking here and choosing "Language" from dropdown Menu.

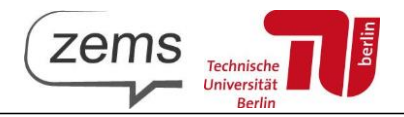

9. Click on "Kursanmeldung" and choose the relevant semester, the language you want to learn and the course:

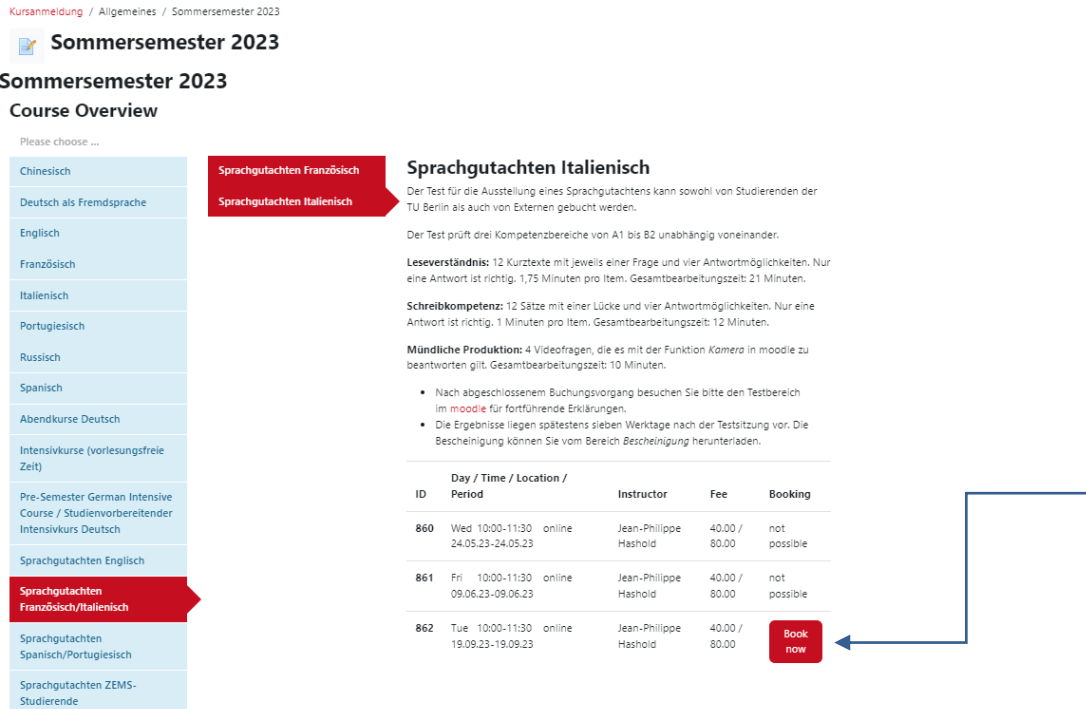

10. Click on "Book now". Next, enter your information and your "status". Important: Only the evening courses may be booked by non-students. For all other courses, select the student status and proceed.

If you own a German bank account, enter your bank details. If you do not own a German bank account, select the button "I do not own a German bank account". You will receive an email with instructions on how to process your payment.

Once you have entered your information, agree to the terms and conditions and click the button: "book this course now".

- 11. You will then receive a confirmation of your successful booking, on screen and by mail.
- 12. You are registered enjoy learning at ZEMS!
- 13. Your language learning platform is always reachable at moodle.zems.tu-berlin.de